# **Exporting and importing jobs**

You can use the Jobs wizard to export or import a job or jobs stored in a zip file.

- [Export a Job](#page-0-0)
- [Import a Job](#page-1-0)

## <span id="page-0-0"></span>Export a Job

#### **To export a job or jobs**

1. Click **File > Export > Jobs**. The Export Jobs wizard opens.

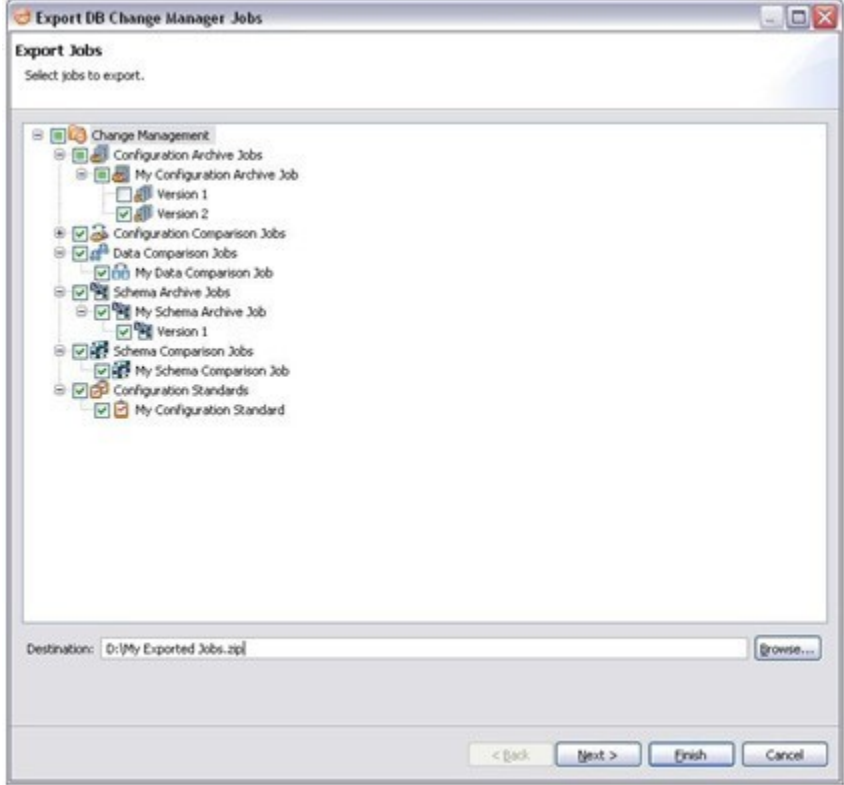

- 2. Select the job or job version that you want to export. You can select more than one.
- 3. Click **Browse** and set the location of the zip file, and then click **Next**.

4. In the Export Jobs Dependencies pane, review the dependencies that will be exported with the job.

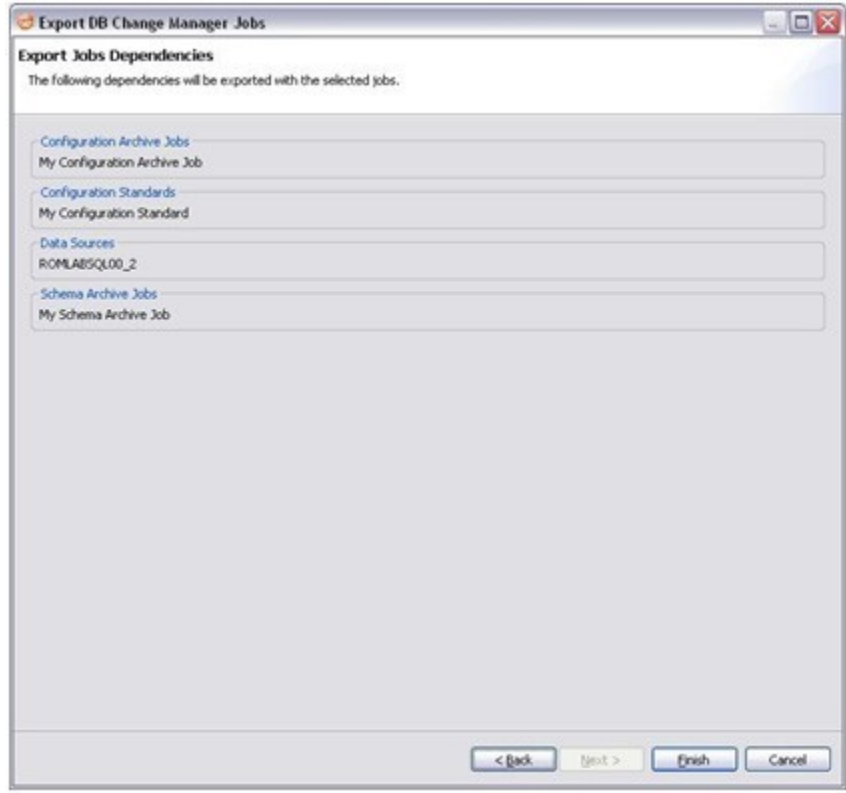

5. Click **Finish**. DB Change Manager will generate the zip file and save it to the specified location.

### <span id="page-1-0"></span>Import a Job

#### **To import a job or jobs**

1. Click **File > Import > Jobs**. The Workspace Selection wizard opens.

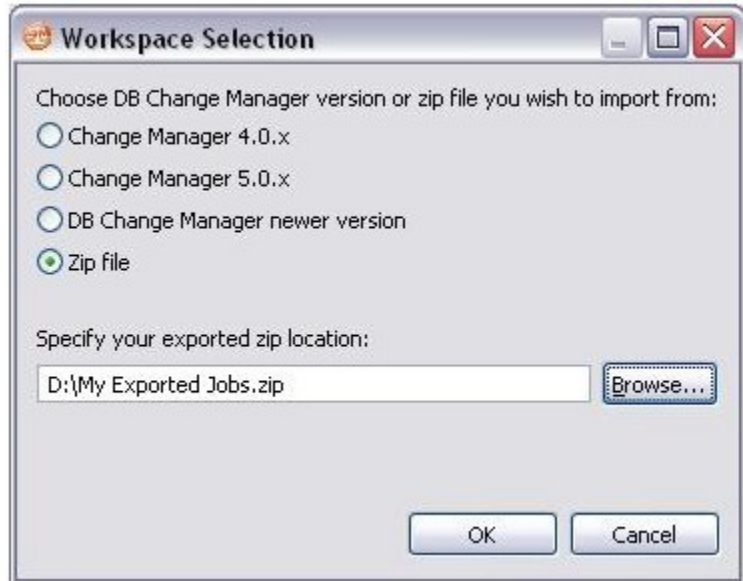

2. Select **Zip file**.

3. Click **Browse** and specify the zip file to import.

4. Click **OK**. The Import Jobs wizard opens.

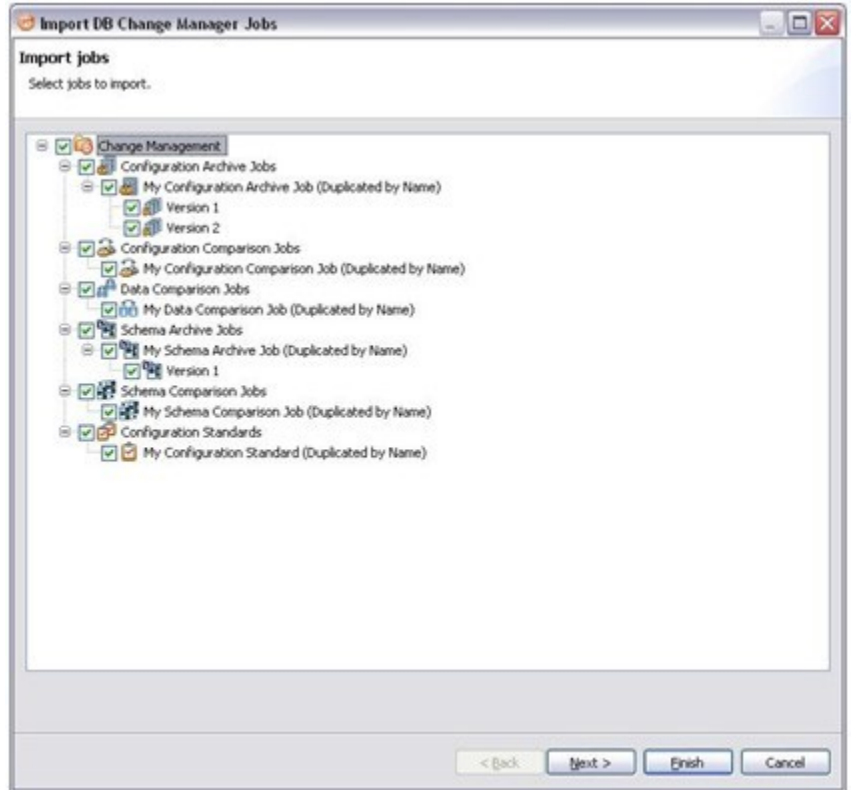

- **5.** Select the job or job version that you want to import. You can select more than one.
- 6. Click **Next**. The Import Jobs Dependencies pane shows the dependent jobs and data sources that will be imported.
- 7. Click **Finish**. DB Change Manager imports the zip file job or jobs.

**[IDERA](#) | [Products](#) | [Purchase](#) | [Support](#) | [Community](#) | [Resources](#) |[About Us](#) | [Legal](#)**